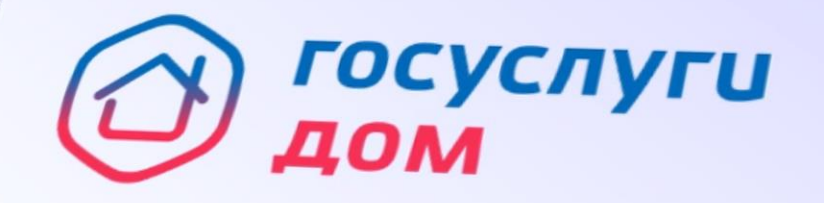

#### Решение всех вопросов **ЖКХ в одном приложении**

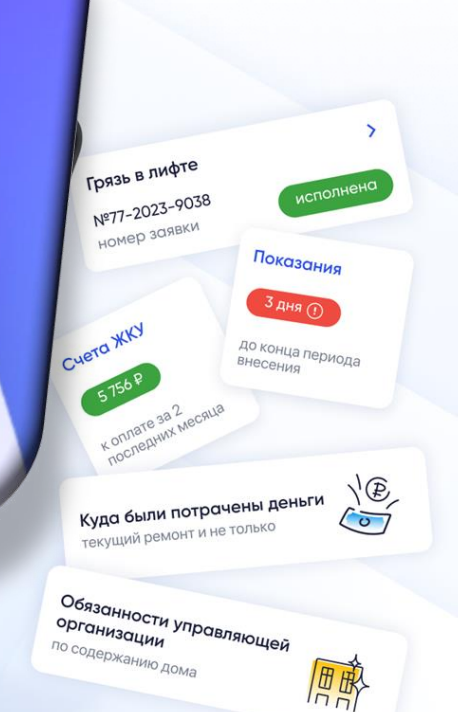

Решение всех вопросов ЖКХ в одном приложении

## Откуда информация попадает в приложение «Госуслуги Дом»

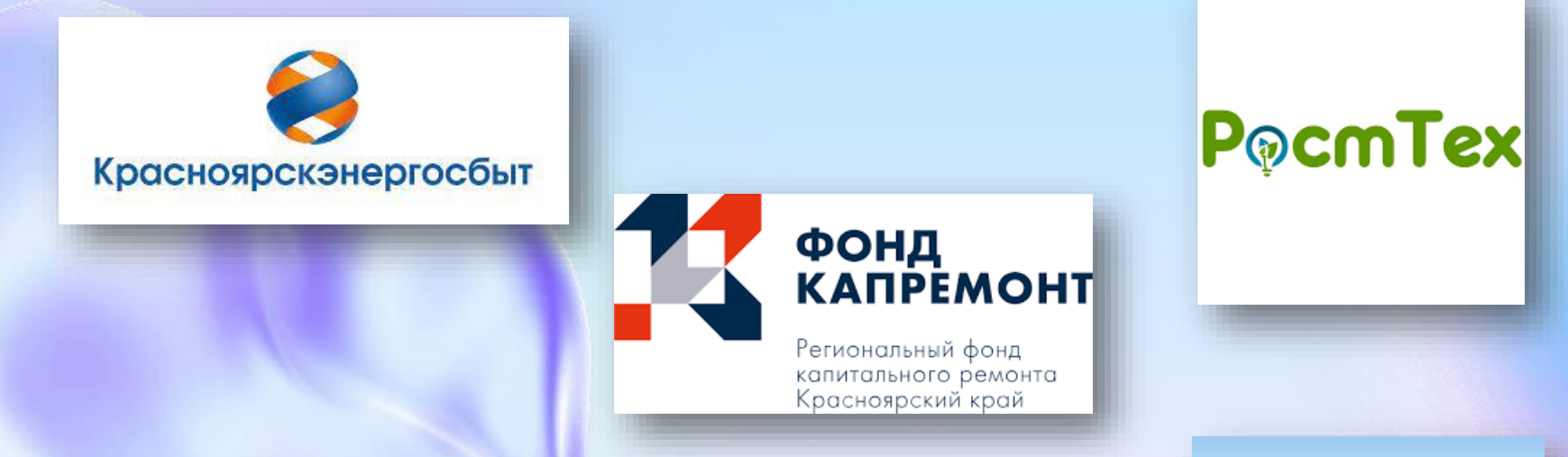

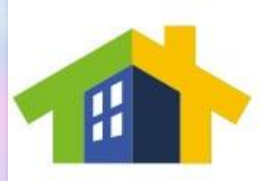

#### **ЖИЛКОМСЕРВИС** УПРАВЛЯЮЩАЯ КОМПАНИЯ

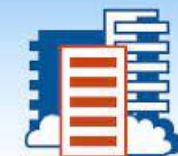

МУП "ЖИЛКОМСЕРВИС" г. Сосновоборск

#### Вход в личный кабинет

 $(i)$ 

 $\mathcal{P}$ 

 $0,00 \text{ P}$ 

52,98 ₽

490,20 ₽

EL

Счета

0

Заявки

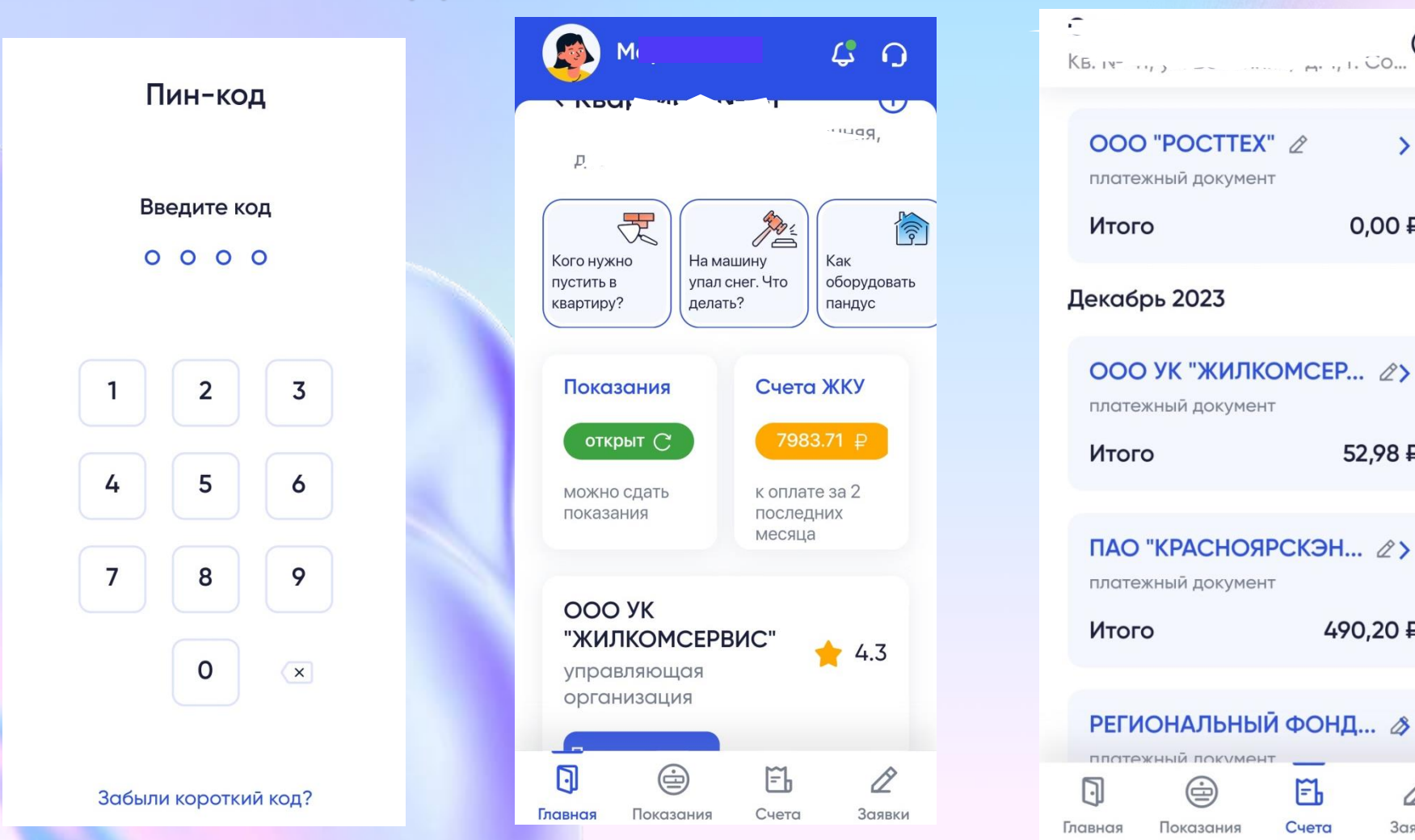

#### Функции мобильного приложения

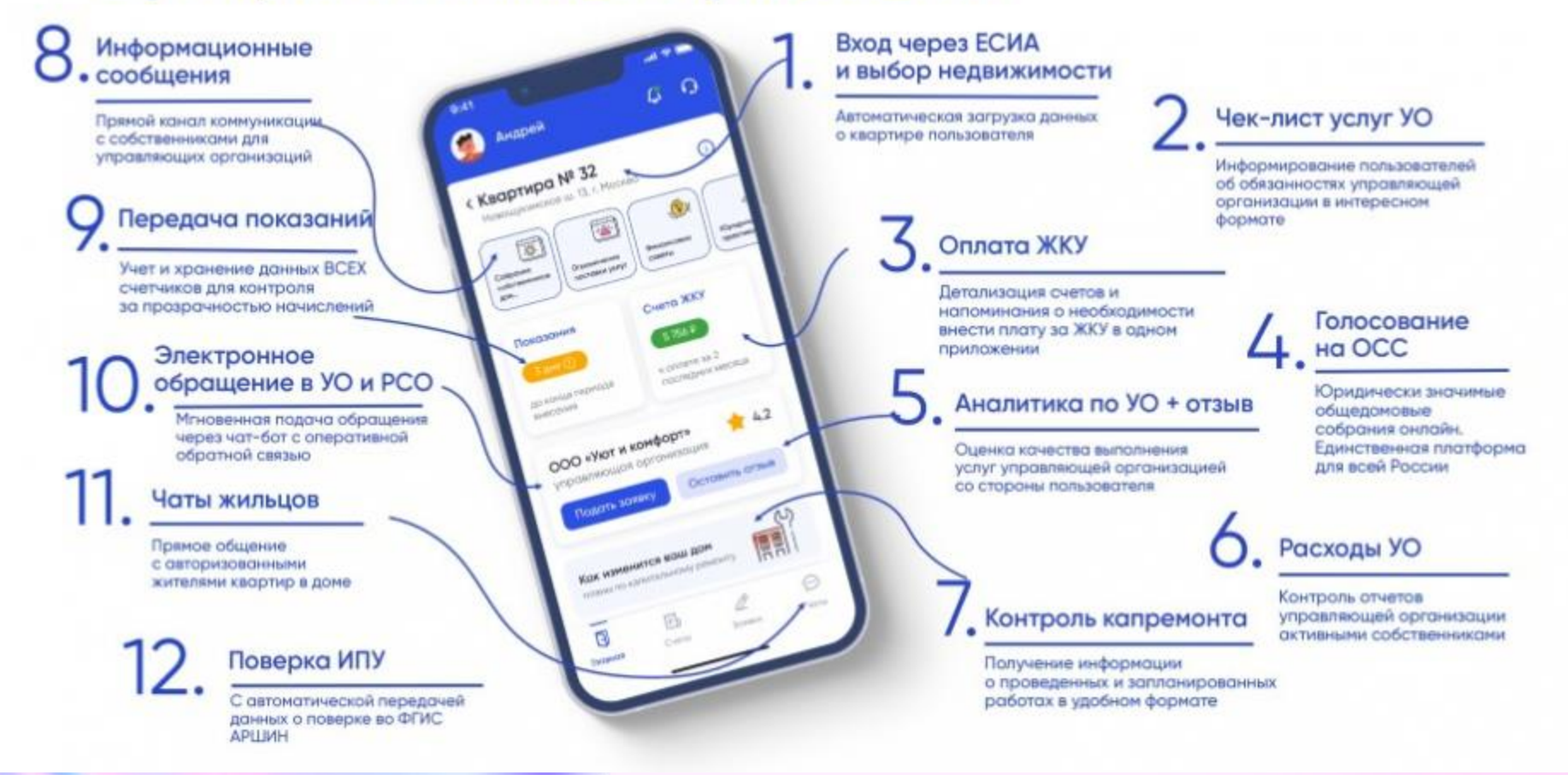

## **Как передать показания счётчиков через приложение «Госуслуги Дом»**

Войдите в «Госуслуги Дом»

- 1. Выберите нужное жильё
- 2. Нажмите «Показания» в нижнем меню
- 3. Выберите ресурс и прибор учёта, по которому хотите передать показания
- 4. Введите актуальные значения и нажмите «Передать показания»
- 5. Вы можете отправлять показания несколько раз в период подачи. Показания за прошлые периоды будут доступны в истории

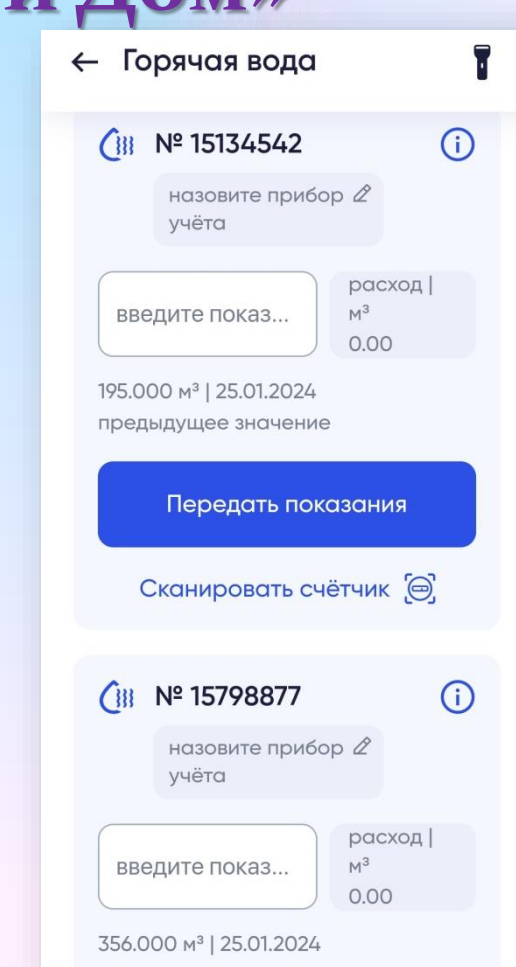

### **Как оплатить коммунальные услуги через приложение «Госуслуги Дом»**

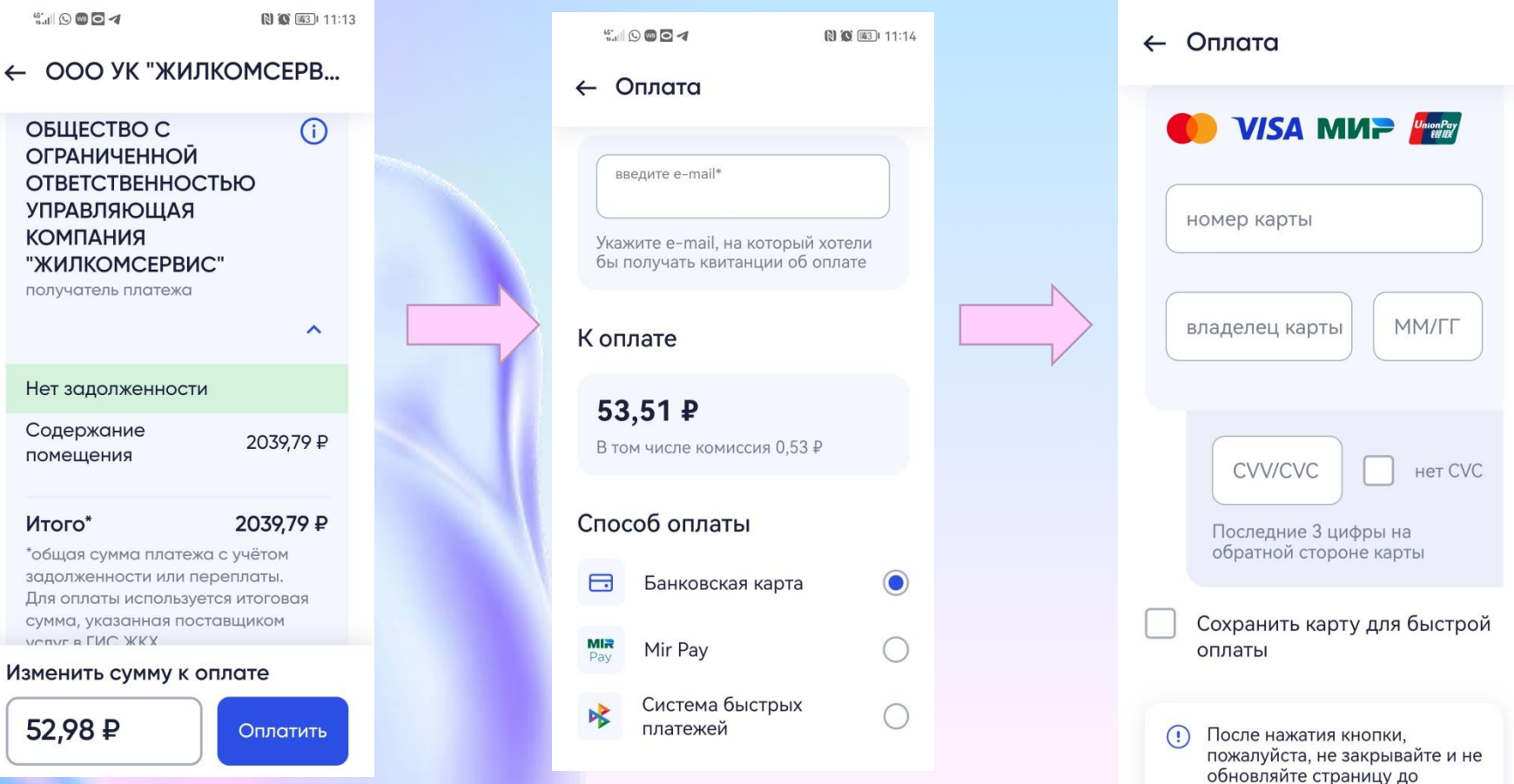

*<u>INDUCATO DNIHADIA DRAGES OTAHING</u>* 

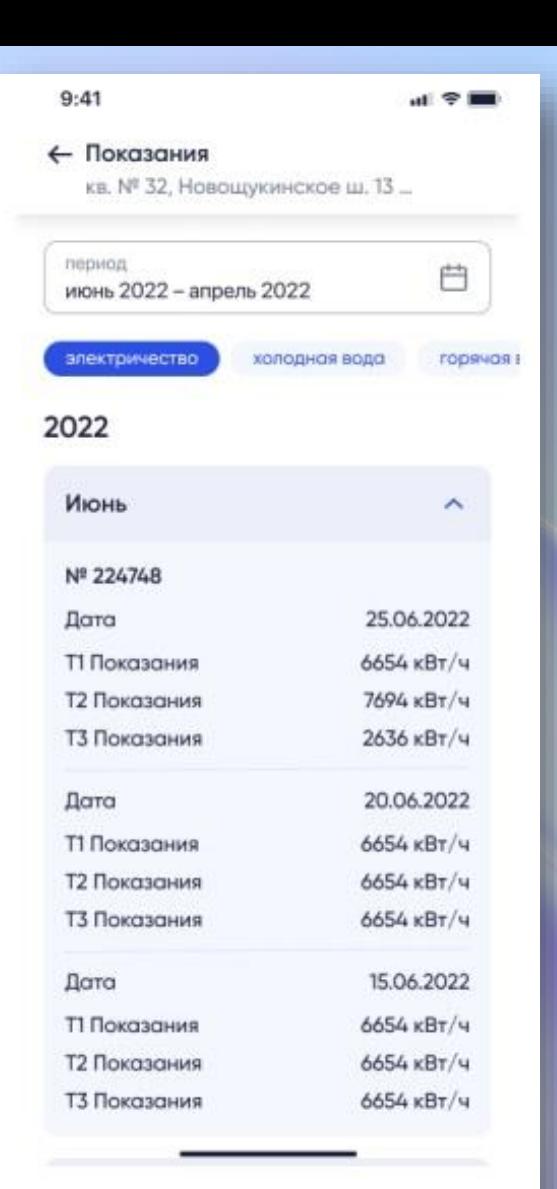

Для просмотра истории переданных показаний необходимо:

1. В разделе Показания нажать на ссылку История внесенных показаний внизу экрана. — Откроется раздел просмотра истории показаний.

2. На экране отображена история показаний за период по выбранным приборам учета. Для настройки можно использовать фильтры: a. Период, за который следует показать историю. Нажать на плашку с календарем и задать период. b. Коммунальный ресурс — нажать на тот, по которому

необходимо просмотреть историю.

c. Номер счетчика — отметить тот, по

которому следует просмотреть историю.

#### Раздел доступен не всем пользователям

#### приложения.

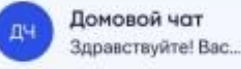

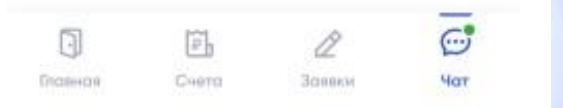

## **Общедомовой чат**

В общедомовом чате могут переписываться собственники жилья из одного многоквартирного дома, обсуждать и решать вопросы по дому. Чат создается автоматически, в него добавляются все собственники объектов недвижимости из одного многоквартирного дома, если они работают с приложением Госуслуги.Дом. Можно приглашать пользователей в общедомовой чат, отправив им ссылку на приложение. Чтобы перейти к общедомовому чату, нужно внизу экрана нажать на кнопку Чат. — Откроется начальная страница чата, для перехода к сообщениям чата, нажмите на строку Домой чат.

# **Если не отображается собственность в приложении «Госуслуги Дом»**

Как отправить запрос

- 1. На главной странице приложения нажмите «Не показывает недвижимость»
- 2. Уточните, что квартира находится в многоквартирном доме
- 3. Напишите адрес и укажите, являетесь ли вы собственником
- 4. Запрос уйдёт в Росреестр, на это время квартира будет отображаться в статусе «Неподтверждённая недвижимость»
- 5. Квартира будет добавлена в список объектов
- 6. Собственники смогут передавать показания и оплачивать счета, смотреть информацию о доме и управляющей организации. Людям, которые не являются собственниками, будет доступен только просмотр информации по дому

Источники: [Руководство пользователя МП Госуслуги.Дом](https://dom.gosuslugi.ru/filestore/publicDownloadServlet?context=contentmanagement&uid=50d49332-1636-4f5c-9928-a98feed9817e) [ГИС ЖКХhttps://dom.gosuslugi.ru](https://dom.gosuslugi.ru/filestore/publicDownloadServlet?context=contentmanagement&uid=50d49332-1636-4f5c-9928-a98feed9817e) › publicDownloadServlet [https://www.gosuslugi.ru/mp\\_dom](https://dom.gosuslugi.ru/filestore/publicDownloadServlet?context=contentmanagement&uid=50d49332-1636-4f5c-9928-a98feed9817e)